# <span id="page-0-1"></span>目次

[システム全体について](#page-0-0) [システムの設定について](#page-1-0) [電子入札システムについて](#page-3-0) IC [カードについて](#page-8-0) [CALS/ECを利用されている方について](#page-11-0) [エラー表示の原因と対応例](#page-12-0)

# <span id="page-0-0"></span>システム全体について

[▲ページのトップへ](#page-0-1)

- Q 1 1 [入札参加資格申請は、全て電子化されていますか。](#page-0-2)
- Q 1 2 [入札は、全て電子化されていますか。](#page-0-3)
- Q 1 3 [愛知県内の市町村で、このシステムを利用していない団体はどこですか。](#page-0-4)

### <span id="page-0-2"></span>Q 1 - 1 入札参加資格申請は、全て電子化されていますか。

全ての参加団体が電子化しています。

### <span id="page-0-3"></span>Q 1 - 2 入札は、全て電子化されていますか。

入札の雷子化は平成20年8月から段階的に進められています。

参加団体ごとの入札の電子化計画については、電子入札等導入計画表でご確認ください。

(参考 :「<u>電子入札等導入計画表</u>」)

<span id="page-0-4"></span>Q 1 - 3 愛知県内の市町村で、このシステムを利用していない団体はどこですか。

名古屋市は、このシステムを利用していません。

- <span id="page-1-0"></span>Q 2 - 1 [システムを利用するにあたり、必要な設定を確認したい。](#page-1-1)
- Q 2 2 使用できる Windows [のバージョンを知りたい。](#page-1-2)
- Q 2 3 [使用できるブラウザを知りたい。](#page-1-3)
- Q 2 4 新方式 (脱 Java) の設定を認証局へ連絡して行いましたが、あいち物品システムの設定は [必要ですか。](#page-2-0)
- Q 2 5 認証局へ連絡して新方式 (脱 Java) の設定を行い動作確認も済ませましたが、あいち物品 [システムの動作確認も行いたい。](#page-2-1)

<span id="page-1-1"></span>Q 2 - 1 システムを利用するにあたり、必要な設定を確認したい。

- 1.システム共通の設定
- (1)トップページにある「ご利用の前に」から「必要な環境」をご確認ください。 (参考:[「必要な環境」](https://www.buppin.e-aichi.jp/public/contents/manual/riyou_kankyo.pdf))
- (2)ご利用のブラウザの設定をご確認ください。

(参考: 「[Microsoft](https://www.buppin.e-aichi.jp/public/contents/manual/MicrosoftEdge.pdf) Edge の設定」)

2. 電子入札システム利用にあたり必要な設定

IC カードを使用して電子入札に参加する場合は、以下の設定が必要です。

- (1)電子入札補助アプリのインストール
- (2)電子入札補助アプリの設定
- (3)IC カードの登録

(参考:操作マニュアル「第1章 [事前準備」](https://www.buppin.e-aichi.jp/public/contents/manual/ebid/3-2-1.pdf))

※ 上記2(1)及び(2)の設定については、IC カードを購入した認証局が公開している手順書をご 確認ください。

#### <span id="page-1-2"></span>Q 2 - 2 使用できる Windows のバージョンを知りたい。

以下のバージョンについて正常に動作することを確認しています。

- ・Windows10 ver.22H2
- ・Windows11 ver.23H2

(参考:[「必要な環境」](https://www.buppin.e-aichi.jp/public/contents/manual/riyou_kankyo.pdf))

※ IC カードを購入した認証局の対応状況もご確認ください。

#### <span id="page-1-3"></span>Q 2 - 3 使用できるブラウザを知りたい。

以下のブラウザについて正常に動作することを確認しています。

・Microsoft Edge

※Google Chrome や Internet Explorer などは対応しておりません。

(参考:[「必要な環境」](https://www.buppin.e-aichi.jp/public/contents/manual/riyou_kankyo.pdf))

ブラウザの設定もご確認ください。

(参考:「[Microsoft Edge](https://www.buppin.e-aichi.jp/public/contents/manual/MicrosoftEdge.pdf) の設定」

<span id="page-2-1"></span><span id="page-2-0"></span>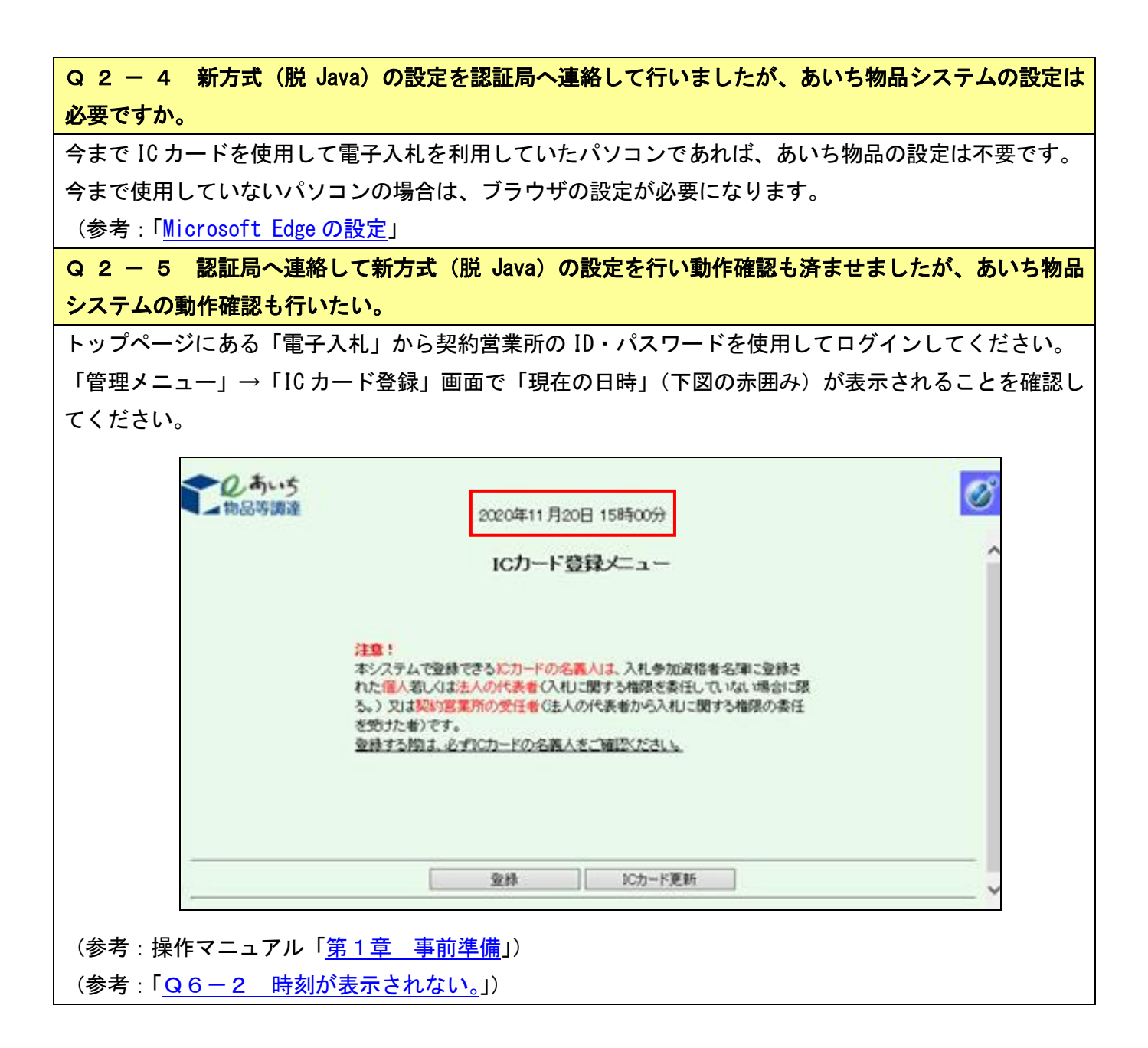

#### [▲ページのトップへ](#page-0-1)

- <span id="page-3-0"></span>Q 3 - 1 [紙での入札は無くなるのですか。](#page-3-1)
- Q 3 2 [公開見積競争\(オープンカウンタ\)は、すべての営業種目で実施していますか。](#page-3-2)
- Q 3 3 [入札参加資格を取得すると全てのオープンカウンタに参加できるのですか。](#page-3-3)
- Q 3 4 [調達案件が公開されたことは、どうやったら分かりますか。](#page-4-0)
- Q 3 5 [「物品の買受け」の入札についても電子化されますか。](#page-4-1)
- Q 3 6 [くじ番号とはどのようなものですか。](#page-4-2)
- Q 3 7 [見積用暗証番号とは何ですか。](#page-4-3)
- Q 3 8 [見積用暗証番号を確認したい。](#page-4-4)
- Q 3 9 [電子入札にログインできません。](#page-4-5)
- Q3-10 [初めて電子入札システムにログイン後、ログイン用パスワードを変更しても電子入札シス](#page-4-6) [テムを利用することができません。](#page-4-6)
- Q3-11 [競争入札参加資格確認申請書を提出したが、添付資料を間違えました。\(または付け忘れま](#page-5-0) [した。\)再度、添付資料を提出できますか。](#page-5-0)
- Q3-12 [指名通知の確認後、案件状況案内画面の件数が消えました。](#page-5-1)
- Q3-13 [指名通知書を確認したが、「案件状況一覧」画面の「指名見積」欄が「指名通知確認\(未\)」](#page-5-2) [のままです。](#page-5-2)
- Q3-14 [誤った金額で入札書を提出しました。](#page-5-3)
- Q3-15 [調達案件の詳細情報\(仕様書、説明書等\)を確認したい。](#page-5-4)
- Q3-16 「この IC [カードは利用者登録されていません」と表示されます。](#page-5-5)
- Q3-17 [辞退届は、入札見積期間以外で提出できませんか。](#page-5-6)
- Q3-18 [過去の開札結果を確認したい。](#page-5-7)
- Q3-19 [競争入札参加資格確認申請書の提出方法を確認したい。](#page-6-0)
- Q3-20 [条件検索から案件を検索しているが、案件が検索できません。](#page-6-1)
- Q3-21 [今年度の開札結果を確認したい。](#page-6-2)

#### <span id="page-3-1"></span>Q 3 - 1 紙での入札は無くなるのですか。

紙による入札も実施されます。

電子か紙かについては、参加団体が調達案件に応じて判断します。

#### <span id="page-3-2"></span>Q 3 - 2 公開見積競争 (オープンカウンタ)は、すべての営業種目で実施していますか。

オープンカウンタは、当初から全営業種目(対象品目)について実施するのではなく、参加団体ごとに適 性に合う営業種目(対象品目)から段階的に運用を拡大する方針です。

参加団体ごとの導入予定については、「電子入札等導入計画表」及び「オープンカウンタの対象品目」で ご確認ください。

(参考:[「電子入札等導入計画表」](https://www.buppin.e-aichi.jp/public/contents/manual/03_plan.pdf))

(参考:[「オープンカウンタの対象品目」](https://www.buppin.e-aichi.jp/public/contents/manual/opencounter.pdf))

#### <span id="page-3-3"></span>Q 3 - 3 入札参加資格を取得すると全てのオープンカウンタに参加できるのですか。

調達案件により地域や営業種目等による参加制限が設けられることがあります。

### <span id="page-4-0"></span>Q 3 - 4 調達案件が公開されたことは、どうやったら分かりますか。

トップページにある「電子入札」から契約営業所の ID・パスワードを使用してログインしてください。 「案件状況案内」→「条件検索」からご確認ください。

ただし、調達案件の地域や営業種目等による参加制限によっては、検索できない場合があります。 この場合、入札情報サービスシステムを利用して検索してください。

(参考:操作マニュアル「第2章 [基本操作\(各作業で共通の操作等\)」](https://www.buppin.e-aichi.jp/public/contents/manual/ebid/3-2-2.pdf))

(参考:[「入札情報サービスシステム」](https://www.buppin.e-aichi.jp/public/pubTop.do?methodName=execGroupList&forwardName=&selectIndex=0&hiddActionPath=%2FpubTop&listPage=1))

なお、調達案件が公開された際に「案件公開通知メール」を受け取るよう設定することができます。

ただし、調達案件の地域や営業種目等による参加制限によっては、メールが配信されない場合があります ので、あくまで補助的ツールとしてご活用ください。

(参考:操作マニュアル「第9章 [管理メニュー」](https://www.buppin.e-aichi.jp/public/contents/manual/ebid/3-2-9.pdf))

#### <span id="page-4-1"></span>Q 3 - 5 「物品の買受け」の入札についても電子化されますか。

団体が売払う物品を買い受ける入札手続きについて、電子化の予定はありません。

#### <span id="page-4-2"></span>Q 3 - 6 くじ番号とはどのようなものですか。

同価の落札候補者がいた場合には、くじ引きで落札者を決定しますが、これを電子的に行うのが電子くじ です。「くじ番号」は、この電子くじの実施時に使用されます。

本システムでは、電子入札をスピーディーに進めるために、あらかじめ、入札書・見積書に「くじ番号」 を入力していただく方式としていますので、入札書・見積書毎に数字3桁を自由に入力してください。 (参考:[「電子くじの仕組みについて」](https://www.buppin.e-aichi.jp/public/contents/manual/ebid/kuji.pdf))

#### <span id="page-4-3"></span>Q 3 - 7 見積用暗証番号とは何ですか。

オープンカウンタ案件の見積書を提出する際に使用する暗証番号です。

#### <span id="page-4-4"></span>Q 3 - 8 見積用暗証番号を確認したい。

トップページにある「入札参加資格申請」から本店 ID・パスワード(又は新規申請用 ID・パスワード) を使用してログインしてください。

「入札参加資格申請システムメニュー」→「契約営業所等 ID 確認(パスワード初期化)」からご確認くだ さい。

(参考:操作マニュアル「第7章 ID[・パスワードの確認・変更」](https://www.buppin.e-aichi.jp/public/contents/manual/3-1-1-7.pdf))

#### <span id="page-4-5"></span>Q 3 - 9 電子入札にログインできません。

トップページにある「電子入札」から契約営業所の ID・パスワードを使用してログインしてください。 契約営業所が本店の場合は、「h」から始まる ID・パスワードを入力してください。

契約営業所が支店の場合は、「s」から始まる ID・パスワードを入力してください。

なお、新規申請用の ID・パスワードではログインできません。

また、パスワードを変更している場合は、変更したパスワードを入力してください。

# <span id="page-4-6"></span>Q3-10 初めて電子入札システムにログイン後、ログイン用パスワードを変更しても電子入札シス テムを利用することができません。

電子入札システムに初めてログインする方は、ログイン用パスワードおよび見積用暗証番号を変更してく ださい。両方の変更を完了しないと電子入札システムを利用することはできません。

変更後、電子入札システムを利用するためにはログインをしなおしてください。

(参考:操作マニュアル「第1章 [事前準備」](https://www.buppin.e-aichi.jp/public/contents/manual/ebid/3-2-1.pdf))

<span id="page-5-0"></span>Q3-11 競争入札参加資格確認申請書を提出したが、添付資料を間違えました。(または付け忘れま した。)再度、添付資料を提出できますか。

発注元で「再申請許可」を行っていただくと、再度、競争入札参加資格確認申請書を提出することができ るようになりますので、発注元へ連絡してください。

なお、発注元で再申請許可処理を行うことができるのは、入札参加資格申請期間中に限られますので注意 してください。

### <span id="page-5-1"></span>Q3-12 指名通知の確認後、案件状況案内画面の件数が消えました。

案件状況案内画面では、各調達案件の状況ごとの件数を一覧で表示しています。

案件状況案内画面から検索できないものについては、「条件検索」から検索を行ってください。

(参考:操作マニュアル「第2章 [基本操作\(各作業で共通の操作等\)」](https://www.buppin.e-aichi.jp/public/contents/manual/ebid/3-2-2.pdf))

<span id="page-5-2"></span>Q3-13 指名通知書を確認したが、「案件状況一覧」画面の「指名見積」欄が「指名通知確認(未)」 のままです。

一度ログアウトし、再度システムにログインしてご確認ください。

なお、入札書を提出した後に指名通知書を確認した場合は、「指名通知書(未)」のままとなり変更されま せん。

<span id="page-5-3"></span>Q3-14 誤った金額で入札書を提出しました。

入札書提出後は、入札金額等の入力内容を変更することはできません。

<span id="page-5-4"></span>Q3-15 調達案件の詳細情報(仕様書、説明書等)を確認したい。

トップページにある「電子入札」から契約営業所の ID・パスワードを使用してログインしてください。 「案件状況案内」→「条件検索」から調達案件を検索し、「案件状況一覧」→「案件情報詳細」で仕様書 等を確認することができます。

(参考:操作マニュアル「第2章 [基本操作\(各作業で共通の操作等\)」](https://www.buppin.e-aichi.jp/public/contents/manual/ebid/3-2-2.pdf))

※ 調達案件の詳細内容については各発注団体等にお問合せください。

## <span id="page-5-5"></span>Q3-16 「この IC カードは利用者登録されていません」と表示されます。

以下の点をご確認ください。

1. IC カードが登録されていない場合 「管理メニュー」→「IC カード登録」から IC カードの登録を行ってください。 (参考:操作マニュアル「第1章 [事前準備」](https://www.buppin.e-aichi.jp/public/contents/manual/ebid/3-2-1.pdf))

2. 契約者情報と IC カード情報が同一でない場合

共通審査自治体による審査が行われる場合があります。IC カード利用について審査の結果、利用可 となったメールが届いた場合は、「管理メニュー」→「利用者登録情報管理」から IC カード内容を確 認することができます。

(参考:「<u>Q4-12 ICカードの登録状況を確認したい。</u>」)

<span id="page-5-6"></span>Q3-17 辞退届は、入札見積期間以外で提出できませんか。

辞退届は、入札見積期間内で提出してください。

## <span id="page-5-7"></span>Q3-18 過去の開札結果を確認したい。

トップページにある「電子入札」又は「入札情報サービス」から過去 5 年度の開札結果を確認することが できます。

### <span id="page-6-0"></span>Q3-19 競争入札参加資格確認申請書の提出方法を確認したい。

参加資格申請期間になると「案件状況一覧」画面の「資格確認」欄に「確認申請受付」ボタンが表示され ます。そちらから進んでいただき、「競争入札参加資格確認申請書」画面から提出してください。

資料の添付が必要な場合は、「参照」ボタンから添付資料を選択していただき、「添付資料追加」ボタンを 押下し「添付資料」欄にファイルが添付されているか確認してください。

※資料添付の有無については、入札公告等をご確認ください。入札公告等に記載がない場合には、発注元 へご確認ください。

(参考:操作マニュアル「第 3 章 入札書(見積書)提出前」の操作 → 「3-1 [一般競争入札」\)](https://www.buppin.e-aichi.jp/public/contents/manual/ebid/3-2-3.pdf#page=4)

### <span id="page-6-1"></span>Q3-20 条件検索から案件を検索しているが、案件が検索できません。

以下の点をご確認ください。

- ① 会計年度の選択後、案件番号の 19 桁を入力、又は案件名称の一部を入力して検索してください。 検索した結果、案件状況一覧に案件が多数表示される場合には、会計年度、案件番号、案件名称を全 て入力して検索することで、案件を絞り込む事が可能です。
- ② 上記①で検索できない場合は、業種制限の「全解除」ボタンをクリックして検索してください。
- ③ 発注団体に発注先の団体名が表示されているか確認してください。
	- ・ 契約営業所ごとに紐づいている団体が異なります。契約営業所が本店の場合は、「h」から始まる 本店 ID・パスワードを使用し、契約営業所が支店の場合は、「s」から始まる支店 ID・パスワー ドを使用してログインしてください。
	- ・ 継続申請を行っていない又は削除した契約営業所の ID・パスワードでログインしている可能性が あります。
- ④ 一般競争入札の場合は、 参加資格申請期間を締め切っていないか確認してください。 参加資格申請期間中に競争入札参加資格確認申請を提出していない場合は、案件を検索することはで きません。参加資格申請期間の確認は、入札情報サービスの入札公告から確認してください。
- ⑤ 一般競争入札(事後審査)・オープンカウンタの場合は、入札見積期間を過ぎていないか確認してく ださい。入札書・見積書を提出していない場合は、案件を検索することはできません。入札見積期間 の確認は、入札情報サービスの入札公告から確認してください。

<span id="page-6-2"></span>Q3-21 今年度の開札結果を確認したい。

案件に参加している場合は、トップページにある「電子入札」又は「入札情報サービス」から開札結果を 確認することができます。

案件に参加していない場合は、「入札情報サービス」から開札結果を確認することができます。

【電子入札システムより確認する方法】

「電子入札」からログインし、案件を検索してください。

「案件状況一覧」の「入札見積」欄に表示される「入札結果公開」または「見積結果公開」を押下し、「開 札結果」画面から落札者等を確認することができます。

更新日 2023/12/28

「入札執行状況」欄に「詳細」の文字がある場合は、他業者の応札金額を確認することができます。「詳 細」の文字がない場合は、発注元が公開していないため、他業者の応札金額を確認することはできません。

【入札情報サービスから確認する方法】

「入札情報サービス」から団体を選択し、「入札情報」を押下し、「入札結果」または「オープンカウンタ 結果」から検索してください。

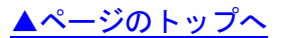

- <span id="page-8-0"></span>Q 4 - 1 [入札参加資格申請の際に](#page-8-1) IC カードは必要ですか。
- Q 4 2 [電子入札に参加するには、](#page-8-2)IC カードは必要ですか。
- Q 4 3 IC [カードに関する注意点を確認したい。](#page-8-3)
- Q 4 4 使用できる IC [カードはどのようなものですか。](#page-8-4)
- Q 4 5 [他の官公庁で使用している](#page-8-5) IC カードは使用できますか。
- Q 4 6 法人認証カード (商業登記に基づく電子証明書)は使用できますか。
- Q 4 7 IC [カードはどこから購入するのですか。](#page-9-2)
- Q 4 8 IC [カードはいつ購入すればよいですか。](#page-9-3)
- Q 4 9 IC [カード発行までに、どの程度の期間が必要ですか。](#page-9-4)
- Q4-10 IC[カードは契約営業所ごとに必要ですか。](#page-9-5)
- Q4-11 法人の代表者名義の IC カードを支店の IC [カードとして利用できますか。](#page-9-6)
- Q4-12 IC[カードの登録状況を確認したい。](#page-9-0)
- Q4-13 IC[カードの登録方法を確認したい。](#page-9-7)
- Q4-14 ICカードを購入しました。「登録」と「IC[カード更新」のどちらを選択すればよいですか。](#page-10-0)
- Q4-15 [受任者が本店\(または支店\)に異動となり代表となるため、異動先の本店\(または支店\)](#page-10-1)

でそのまま IC [カードを使用したい。](#page-10-1)

- Q4-16 PIN [番号を誤って入力しロックが掛かってしまいました。](#page-10-2)
- Q4-17 PIN番号は連続して何回入カミスをするとカードが失効しますか。

#### <span id="page-8-1"></span>Q 4 - 1 入札参加資格申請の際に IC カードは必要ですか。

入札参加資格申請の際には必要ありません。

電子入札システムで入札に参加される際に必要となります。

#### <span id="page-8-2"></span>Q 4 - 2 電子入札に参加するには、IC カードは必要ですか。

一般競争入札、一般競争入札(事後審査)及び指名競争入札の各調達案件に参加する場合は、IC カード を準備し電子入札システムに IC カードを登録する必要があります。

なお、オープンカウンタ案件では IC カードは必要ありません。

#### <span id="page-8-3"></span>Q 4 - 3 IC カードに関する注意点を確認したい。

トップページにある「手引書・書類」から「4.参考書類」→「入札時に使用する IC カードについて」 でご確認ください。

(参考:[「入札時に使用する](https://www.buppin.e-aichi.jp/public/contents/manual/iccard_d.pdf) IC カードについて」)

#### <span id="page-8-4"></span>Q 4 - 4 使用できる IC カードはどのようなものですか。

本システムでは、「JACIC 電子入札コアシステム」対応の IC カードを使用します。

この IC カードの発行は「コアシステム対応認証局」である民間企業が行っています。

詳細は電子入札コアシステム開発コンソーシアムのホームページでご確認ください。

(参考:[「電子入札コアシステム開発コンソーシアム」](http://www.cals.jacic.or.jp/coreconso/inadvance/agencylist.html))

#### <span id="page-8-5"></span>Q 4 - 5 他の官公庁で使用している IC カードは使用できますか。

国土交通省や名古屋市、あいち電子調達共同システム(CALS/EC)で利用されている「JACIC 電子入札コ

更新日 2023/12/28

アシステム」対応の IC カードであれば使用できます。

ただし、本システムから入札参加資格申請を行った際に登録した契約営業所の長と IC カードの名義が同 じ必要があります。

<span id="page-9-1"></span>Q 4 - 6 法人認証カード (商業登記に基づく電子証明書) は使用できますか。

使用できますが、以下の点に注意してください。

①法人認証 IC カードは、本システムでは他の IC カード(個人認証)と同様の取り扱いとなります。

②本システムに登録した契約営業所の長と法人認証 IC カードの名義(法人代表者氏名)が同じである必 要があります。

③本システムに登録した契約営業所が支店の場合は、法人認証 IC カードは利用できません。

④登記事項に変更が生じた場合は、自動的に失効となるため、IC カードを買い換えていただく必要があ ります。

### <span id="page-9-2"></span>Q 4 - 7 IC カードはどこから購入するのですか。

コアシステム対応認証局から購入することができます。

対応認証局の詳細はQ4-4を参照してください。

(参考:「Q4-4 使用できる IC [カードはどのようなものですか。」](#page-8-4))

#### <span id="page-9-3"></span>Q 4 - 8 IC カードはいつ購入すればよいですか。

電子入札等導入計画表で「関係する団体の開始時期」、「区分・入札方式」、「対象案件」を確認して、関係 する入札案件が始まる時期に合わせてご検討ください。

(参考:[「電子入札等導入計画表」](https://www.buppin.e-aichi.jp/public/contents/manual/03_plan.pdf))

なお、公開見積競争(オープンカウンタ)への参加であれば IC カードは不要です。

#### <span id="page-9-4"></span>Q 4 - 9 IC カード発行までに、どの程度の期間が必要ですか。

1ヶ月程度かかると思われます。

対応認証局の詳細はQ4-4を参照してください。

(参考:「Q4-4 使用できる IC [カードはどのようなものですか。」](#page-8-4))

### <span id="page-9-5"></span>Q4-10 ICカードは契約営業所ごとに必要ですか。

契約営業所ごとに必要です。

※ IC カードの名義人は、本システムから入札参加資格申請を行った際に登録した契約営業所の長とし てください。

<span id="page-9-6"></span>Q4-11 法人の代表者名義の IC カードを支店の IC カードとして利用できますか。

利用できません。代表権のない支店長等を契約営業所の代表者とし入札に参加される場合には、受任者と なる支店長名義の IC カードをご用意いただく必要があります。

※ IC カードの名義人は、本システムから入札参加資格申請を行った際に登録した契約営業所の長とし てください。

### <span id="page-9-0"></span>Q4-12 IC カードの登録状況を確認したい。

トップページにある「電子入札」からログインしてください。

「案件状況案内」→[管理メニュー」→「利用者登録情報管理」から IC カード情報をご確認ください。 (参考:操作マニュアル「第1章 [事前準備」](https://www.buppin.e-aichi.jp/public/contents/manual/ebid/3-2-1.pdf))

### <span id="page-9-7"></span>Q4-13 ICカードの登録方法を確認したい。

トップページにある「電子入札」から契約営業所の ID・パスワードを使用してログインしてください。

「案件状況案内」→「管理メニュー」→「IC カード登録」から登録を行います。

(参考:操作マニュアル「第1章 [事前準備」](https://www.buppin.e-aichi.jp/public/contents/manual/ebid/3-2-1.pdf))

<span id="page-10-0"></span>Q4-14 ICカードを購入しました。「登録」と「ICカード更新」のどちらを選択すればよいですか。

1.初めて IC カードを登録する場合、または現在登録済みの IC カードが失効、有効期限切れの場合は、 「登録」から新しい IC カードの登録を行ってください。

2.現在登録済みの IC カードが有効期限内の場合は、IC カード登録、IC カード更新どちらも選択するこ とができます。現在登録済みの IC カードも新たに登録する IC カードもどちらも併用して使用する場合 は、IC カード登録を行ってください。現在登録済みの IC カードは使用せず、新たに登録する IC カー ドのみ使用する場合は、IC カード更新を行ってください。

なお、IC カード更新には、現在登録済みのIC カードと、新たに登録するIC カードが必要となります。 (参考:操作マニュアル「第1章 [事前準備」](https://www.buppin.e-aichi.jp/public/contents/manual/ebid/3-2-1.pdf))

<span id="page-10-1"></span>Q4-15 受任者が本店 (または支店)に異動となり代表となるため、異動先の本店 (または支店) でそのまま IC カードを使用したい。

受任者が異動先で長となり同じ IC カードを使用するためには、異動前の契約営業所(支店または本店) と IC カード情報が紐づいているため、削除する必要があります。

「利用者登録情報管理」画面の画像を取得し、取得した画面の画像ファイルをヘルプデスク宛にメール (E-MAIL:helpdesk@buppin.e-aichi.jp)で送付いただいた上で、ヘルプデスクに電話をお願いします。 (参考:「Q4 -12 IC [カードの登録状況を確認したい。」](#page-9-0))

また、削除には1、2週間程度お時間がかかりますのでご了承ください。

<span id="page-10-2"></span>Q4-16 PIN番号を誤って入力しロックが掛かってしまいました。

IC カードを購入した認証局にお問合わせください。

<span id="page-10-3"></span>Q4-17 PIN番号は連続して何回入力ミスをするとカードが失効しますか。

認証局によって異なります。IC カードを購入した認証局にお問合わせください。

### <span id="page-11-0"></span>CALS/ECを利用されている方について

[▲ページのトップへ](#page-0-1)

Q 5 - 1 公共工事の電子入札 (CALS/EC) とは別のシステムですか。

Q5- 2 あいち電子調達共同システム (CALS/EC) で使用するカードは使うことができますか。

### <span id="page-11-1"></span>Q 5 - 1 公共工事の電子入札 (CALS/EC) とは別のシステムですか。

物品等の調達と公共工事では、入札参加資格の申請内容や電子入札における仕様の指定方法等が異なりま すので、別システムとしています。

<span id="page-11-2"></span>Q 5 - 2 あいち電子調達共同システム (CALS/EC) で使用するカードは使うことができますか。

一般競争入札及び指名競争入札に参加する際に使用する IC カードはあいち電子調達共同システム (CALS/EC)と同じカードを使用することができます。

ただし、本システムから入札参加資格申請を行った際に登録した契約営業所の長と IC カードの名義が同じ 必要があります。

なお、入札参加資格申請時及びオープンカウンタ参加時に IC カードは不要です。

[▲ページのトップへ](#page-0-1)

- <span id="page-12-0"></span>Q 6 - 1 「ログインに失敗しました。ID・パスワードが間違っています。」と表示される。
- Q 6 2 [時刻が表示されない。](#page-13-0)
- Q 6 3 「APP-CRITICAL-XXXXXXXX-19999[」実行エラーが発生しました。](#page-13-1)
- Q 6 4 「APP-CRITICAL-XXXXXXXX-03001[」デバイスが使用できません。](#page-13-2)
- Q 6 5 「[APP-CRITICAL-XXXXXXXX-03002](#page-13-3)」ログインに失敗しました。
- Q 6 6 「APP-ERROR-XXXXXXXX-10016[」ファイルが指定されていません。](#page-14-0)
- Q6- 7 [入札書、確認申請書の提出操作時に「](#page-14-1)APP-ERROR-XXXXXXXX-10021」指定された添付資料の [読込に失敗しました。](#page-14-1)
- Q 6 8 [「不正な文字が含まれています。」と表示される。](#page-14-2)
- Q6- 9 [参加したい案件の添付ファイルが開けません。ダウンロードしても、「ファイルが開けま](#page-14-3) [せん」とメッセージが表示されて閲覧できません。](#page-14-3)
- Q6-10 [画面が正しく表示されない、又は正しく動作しません。](#page-14-4)
- Q6-11 [「次へ」ボタンを押しても画面が進まない。](#page-15-0)
- Q6-12 [「サーバとの接続に失敗しました。ブラウザを閉じて始めから操作を行ってください。」と](#page-15-1) [表示される。](#page-15-1)
- Q6-13 [「予期せぬエラーが発生しました。」と表示される。](#page-15-2)
- Q6-14 [「不正なアクセスを検知したため、ブロックしました。」と表示される。](#page-15-3)
- Q6-15 [「電子入札補助アプリの新しいバージョンがリリースされています。」と表示される。](#page-16-0)

### <span id="page-12-1"></span>Q 6 - 1 「ログインに失敗しました。ID・パスワードが間違っています。」と表示される。

電子入札のログインには、契約営業所の ID・パスワ-ドを使用してください。

このため、本店 ID・パスワードで入札参加資格申請システムから確認して、本店から支店に契約営業所 の ID・パスワ-ドを知らせていただく必要があります。

なお、契約営業所の ID は「h」又は「s」から始まります。

(参考:操作マニュアル「第7章 ID[・パスワードの確認・変更」](https://www.buppin.e-aichi.jp/public/contents/manual/3-1-1-7.pdf))

<span id="page-13-3"></span><span id="page-13-2"></span><span id="page-13-1"></span><span id="page-13-0"></span>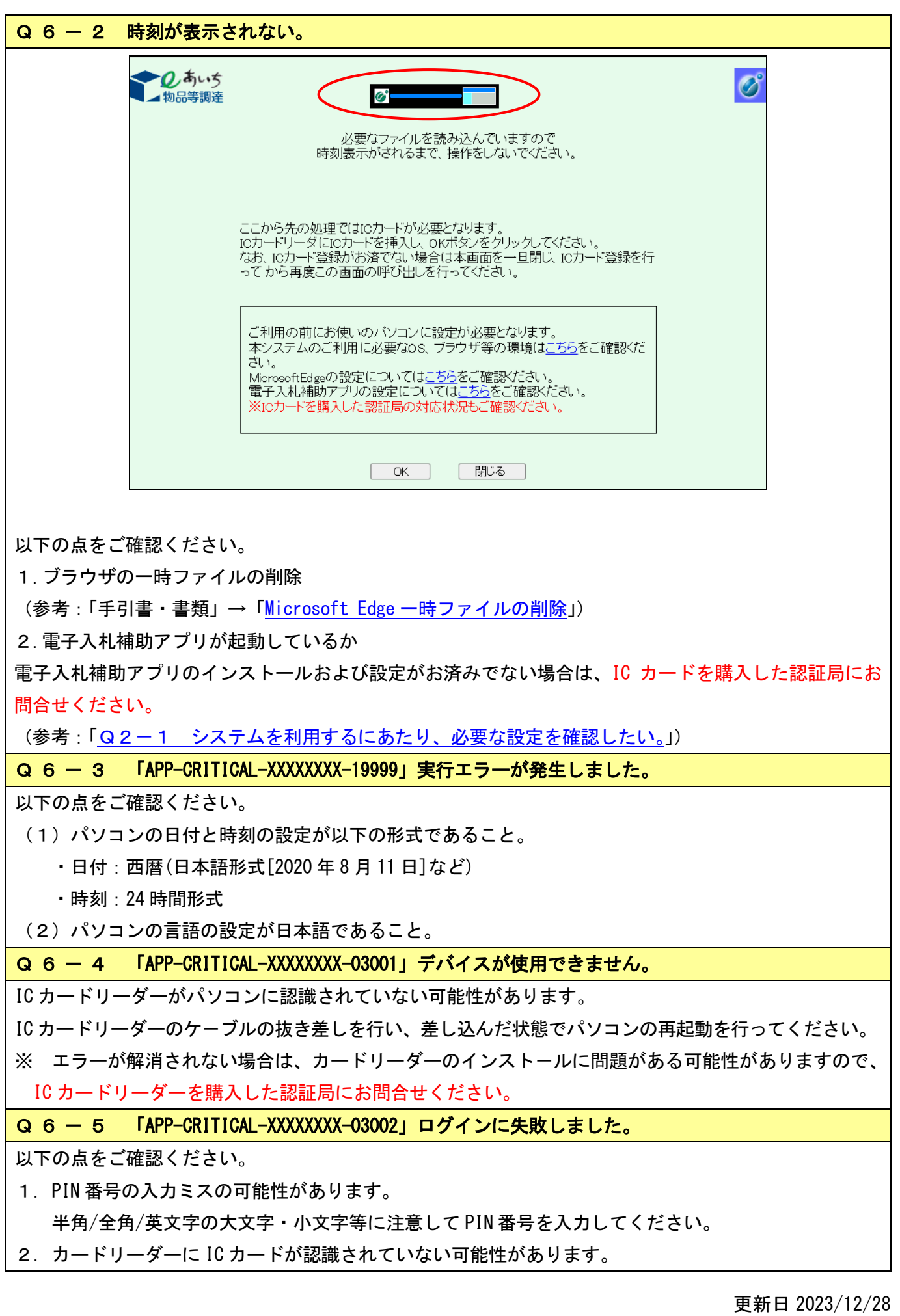

IC カードがしっかり差し込まれているか確認してください。

- 3.PIN 番号の入力ミスが続いたために、IC カードが使用できなくなっている可能性がありますので、 IC カードを購入した認証局にお問合せください。
- 4. 別の IC カードが差し込まれている可能性があります。
- 5.IC カードの有効期限が切れている可能性があります。 有効期限が切れている場合は、新しい IC カードの登録が必要です。

### <span id="page-14-0"></span>Q 6 - 6 「APP-ERROR-XXXXXXXX-10016」ファイルが指定されていません。

以下の点をご確認ください。

- 1.入札書・見積書の提出画面に添付箇所が表示されている場合は、システム上、必ずファイルを 添付してください。 添付資料が不明な場合は、入札公告等をご確認ください。入札公告等に記載がない場合は、発注元 へご確認いただき、ファイルを添付して入札書・見積書の提出を行ってください。
- 2. 入札書・見積書の提出操作時に添付ファイルが添付されていない可能性があります。 「参照」ボタンから保存場所を指定してファイルの添付を行ってください。
- 3.ファイルを指定している場合は、「添付資料追加」ボタンを押していない可能性があります。 「添付資料追加」ボタンを押して、ファイルの添付を完了させてください。

# <span id="page-14-1"></span>Q 6 - 7 入札書、確認申請書の提出操作時に「APP-ERROR-XXXXXXXX-10021」指定された添付資料の 読込に失敗しました。

以下の点をご確認ください。

1.信頼済みサイトへの登録、ポップアップブロックを許可するサイトへの登録、信頼済みサイトのセキ ュリティレベルの確認が必要です。

(参考:「[Microsoft Edge](https://www.buppin.e-aichi.jp/public/contents/manual/MicrosoftEdge.pdf) の設定」)

- 2.保存場所をご確認ください。(デスクトップ直下等に保存してください。)
- 3.ファイル名に半角カタカナ・記号を入力しないでください。

## <span id="page-14-2"></span>Q 6 - 8 「不正な文字が含まれています。」と表示される。

入力項目が全半角で入力可能な場合、全角文字及び半角英数字の入力が可能ですが、半角カタカナ、半角 かぎカッコ、半角中点(・)、半角記号等は不正文字とみなされますので、これらを使用しないでください。

<span id="page-14-3"></span>Q 6 - 9 参加したい案件の添付ファイルが開けません。ダウンロードしても、「ファイルが開けませ ん」とメッセージが表示されて閲覧できません。

お使いのパソコンに閲覧用のアプリケーションがインストールされていない可能性があります。

添付ファイルの拡張子をご確認ください。添付ファイルの拡張子が PDF の場合は Adobe Acrobat Reader (アドビ・アクロバット・リーダー) をインストールすることで閲覧が可能になります。

(参考:Adobe Acrobat Reader(アドビ・アクロバット・リーダー)のインストール[はこちら\)](http://www.adobe.com/jp/products/reader.html)

PDF ファイル以外の形式で作成されている場合には発注団体へお問い合わせください。

## <span id="page-14-4"></span>Q6-10 画面が正しく表示されない、又は正しく動作しません。

システム利用に必要な環境をご確認ください。

本システムは Microsoft Edge で動作確認を行っていますので、こちらをご利用ください。Google Chrome や Internet Explorer などは対応しておりません。

(参考:[「必要な環境」](https://www.buppin.e-aichi.jp/public/contents/manual/riyou_kankyo.pdf))

ブラウザの設定もご確認ください。

(参考:「[Microsoft Edge](https://www.buppin.e-aichi.jp/public/contents/manual/MicrosoftEdge.pdf) の設定」)

#### <span id="page-15-0"></span>Q6-11 「次へ」ボタンを押しても画面が進まない。

以下の点をご確認ください。

1.エラーメッセージが表示される場合には入力漏れや入力ミスがないかをご確認ください。

2.システム利用に必要な環境をご確認ください。

本システムは Microsoft Edge で動作確認を行っていますので、こちらをご利用ください。Google Chrome や Internet Explorer などは対応しておりません。

(参考:[「必要な環境」](https://www.buppin.e-aichi.jp/public/contents/manual/riyou_kankyo.pdf))

ブラウザの設定もご確認ください。

(参考:「[Microsoft Edge](https://www.buppin.e-aichi.jp/public/contents/manual/MicrosoftEdge.pdf) の設定」)

# <span id="page-15-1"></span>Q6-12 「サーバとの接続に失敗しました。ブラウザを閉じて始めから操作を行ってください。」と 表示される。

以下の点をご確認ください。

1.電子入札補助アプリのインストールおよび設定がおこなわれていない可能性があります。電子入札補 助アプリのインストールおよび設定がお済でない場合は、IC カードを購入した認証局にお問い合わせく ださい。

2. 電子入札補助アプリが起動していない可能性がありますので、電子入札補助アプリが起動しているか ご確認ください。

<span id="page-15-2"></span>Q6-13 「予期せぬエラーが発生しました。」と表示される。

以下の点をご確認ください。

1.システム利用に必要な環境をご確認ください。

本システムは Microsoft Edge で動作確認を行っていますので、こちらをご利用ください。Google Chrome や Internet Explorer などは対応しておりません。

(参考:[「必要な環境」](https://www.buppin.e-aichi.jp/public/contents/manual/riyou_kankyo.pdf))

ブラウザの設定もご確認ください。

(参考:「[Microsoft Edge](https://www.buppin.e-aichi.jp/public/contents/manual/MicrosoftEdge.pdf) の設定」)

2.電子入札補助アプリのインストールおよび設定がおこなわれていない可能性があります。

電子入札補助アプリのインストールおよび設定がお済でない場合は、IC カードを購入した認証局にお問 い合わせください。

<span id="page-15-3"></span>Q6-14 「不正なアクセスを検知したため、ブロックしました。」と表示される。

通常利用の通信ではないとシステム上で判断されたため、ブロックされています。

通常の操作を行った際にこの画面が表示された場合にはブロックの解除を行うため、ヘルプデスクに電話 をお願いします。

<span id="page-16-0"></span>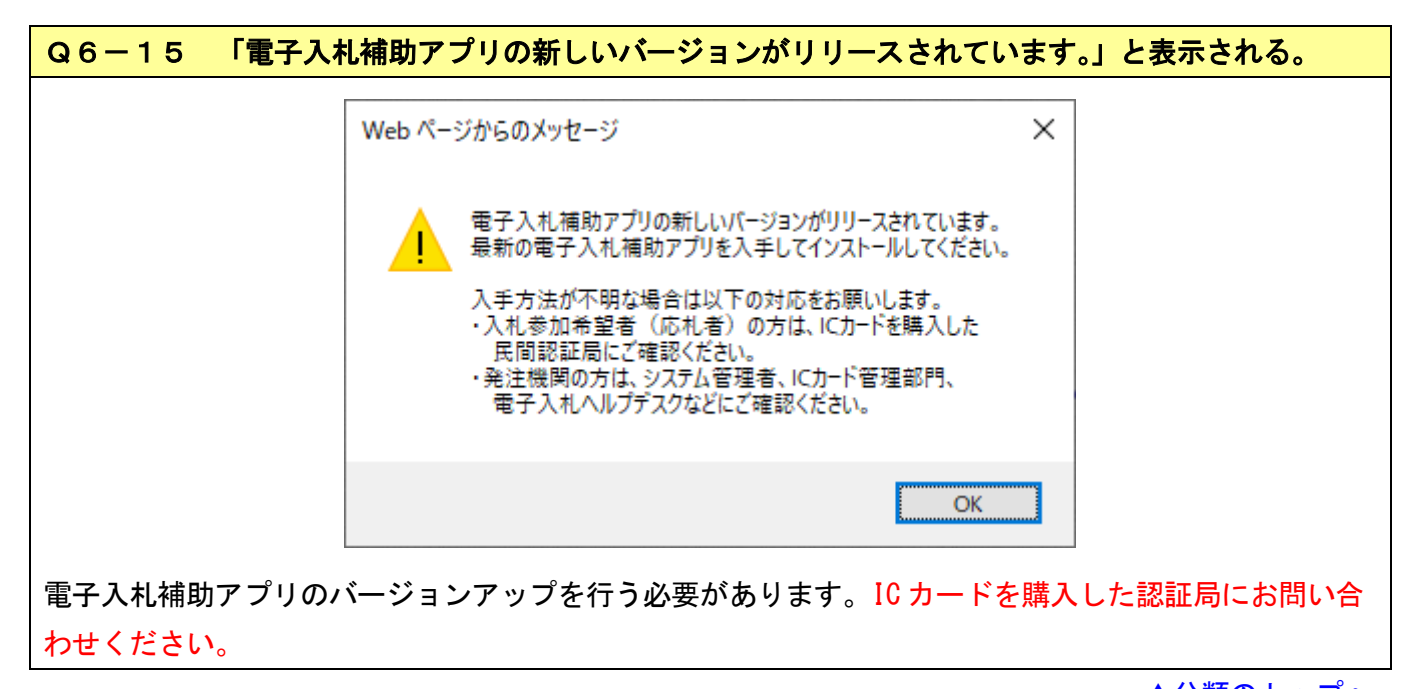

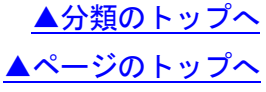